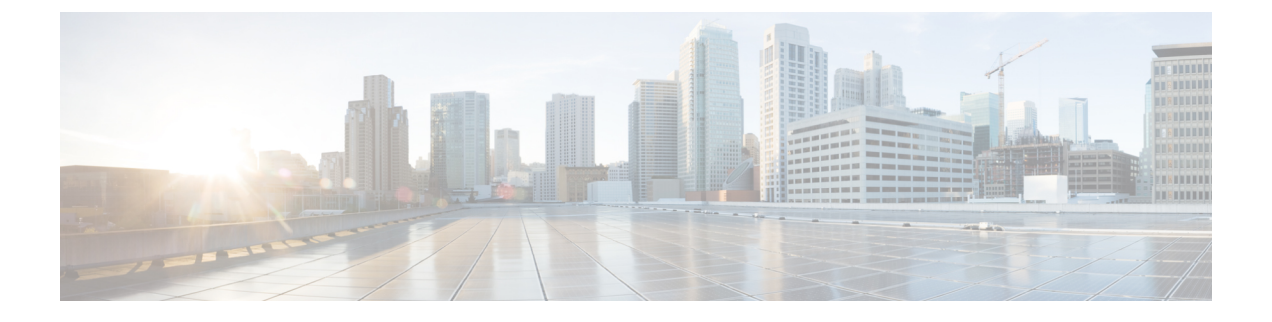

## **Microsoft Azure** での展開

- 前提条件とガイドライン (1 ページ)
- Azure での Cisco Nexus ダッシュボードの展開 (6ページ)

## 前提条件とガイドライン

Microsoft AzureでNexusダッシュボードクラスタを展開する前に、次の作業を行う必要があり ます。

- ファクターから Azure が拡張性とサービス要件をサポートしていることを確認します。 クラスタ フォーム ファクタに基づいて、拡張性とサービス サポートおよび共同ホストは 異なります。Nexus [ダッシュボード](https://www.cisco.com/c/dam/en/us/td/docs/dcn/tools/nd-sizing/index.html) キャパシティ プラン ツールを使用して、仮想フォー ム ファクタが展開要件を満たすことを確認できます。
- [デプロイ概要](cisco-nexus-dashboard-deployment-guide-211_chapter2.pdf#nameddest=unique_7) に記載されている一般的な前提条件を確認して完了します。
- 展開する予定のサービスのリリースノートに記載されている追加の前提条件を確認して完 了します。
- Azure アカウントとサブスクリプションに適切なアクセス権限を持っている。
- Nexus ダッシュボード クラスタ リソースのリソース グループを作成しました。

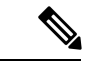

リソースグループは空である必要があり、既存のオブジェクトが 含まれていない必要があります。既存のオブジェクトを持つリ ソース グループは、Nexus ダッシュボードの展開には使用できま せん。 (注)

リソース グループを作成するには:

• Azureポータルで、**[**すべてのリソース(**AllResources**)**]**>**[**リソースグループ(**Resource Groups**)**]** に移動します。

- 新しいメディア リソース グループを作成するには、**[+**追加(**+Add**)**]** をクリックし ます。
- **[**リソース グループの作成(**Create a resource group**)**]** 画面で、Nexus ダッシュボー ド クラスタに使用するサブスクリプションの名前、リソースグループの名前 (nd-cluster など)、およびリージョンを入力します。
- SSH キー ペアを生成します。

キー ペアは秘密キーと公開キーで構成され、Nexus ダッシュボード ノードを作成すると きに、公開キーを入力するように求められます。

(注)

クラスタの展開手順中に一般的な SSH ログインを有効にするに は、各ノードへの 1 回限りのログイン用の公開キーを作成するの と同じマシンを使用する必要があります。

SSH キーの作成については、以下の Linux または MacOS での SSH キー ペアの生成 (2 ページ) および Windows での SSH キー ペアの生成 (3 ページ) セクションで説明しま す。

### **Linux** または **MacOS** での **SSH** キー ペアの生成

次の手順では、Linux または MacOS で SSH 公開キーと秘密キーのペアを生成する方法につい て説明します。Windows で SSH 公開キーと秘密キーのペアを生成する手順については、を参 照してください。Windows での SSH キー ペアの生成 (3 ページ)

ステップ **1** Linux仮想マシンまたはMacで、ssh-keygenを使用して公開キーと秘密キーのペアを作成し、出力をファイ ルに送信します。

# **ssh-keygen -f** *filename*

次に例を示します。

# **ssh-keygen -f azure\_key**

次のような出力が表示されます。パスフレーズを入力するように求められたら、テキストを入力せずに Enter キーを押します(パスフレーズがないようにフィールドを空のままにします)。

```
Generating public/private rsa key pair.
Enter passphrase (empty for no passphrase):
Enter same passphrase again:
Your identification has been saved in azure key.
Your public key has been saved in azure key.pub.
The key fingerprint is:
SHA256:gTsQIIAadjgNsgcguifIloh4XGpVWMdcXVV6U0dyBNs
...
```
ステップ **2** 保存した公開キーファイルと秘密キーファイルを見つけます。

# **ls**

2 つのファイルが表示されます。

- 拡張子が .pub のファイルには、公開キー情報が含まれています。
- 同じ名前でサフィックスのないファイルに秘密キー情報が含まれている

たとえば、出力を azure\_key という名前のファイルに送信すると、次の出力が表示されます。

# **ls** azure\_key azure\_key.pub

その場合、次のようになります。

- azure key.pub ファイルには、公開キー情報が含まれています。
- azure\_key ファイルには秘密キー情報が含まれています。
- ステップ **3** 公開キーファイルを開き、そのファイルから公開キー情報をコピーします。末尾にusername @ hostname 情報は含めません。
	- 秘密キーファイルは、インストールプロセスでは使用されません。ただし、SSHを介してNexus ダッシュボード ノードにログインするなど、その他の理由で必要になる場合があります。 (注)

## **Windows** での **SSH** キー ペアの生成

次の手順では、WindowsでSSH公開キーと秘密キーのペアを生成する方法について説明します。 LinuxでSSH公開キーと秘密キーのペアを生成する手順については、を参照してください。Linux または MacOS での SSH キーペアの生成 (2ページ)

ステップ **1** PuTTYキージェネレータ(puttygen)をダウンロードしてインストールします。

<https://www.puttygen.com/download-putty>

ステップ **2 Windows** の > **[**スタート**]** メニュー > **[**すべてのプログラム**]** > **[PuTTY]** > **[PuTTYgen]** に移動して、**PuTTY** キージェネレータを実行します。

画面にPuTTYキージェネレータのウィンドウが表示されます。

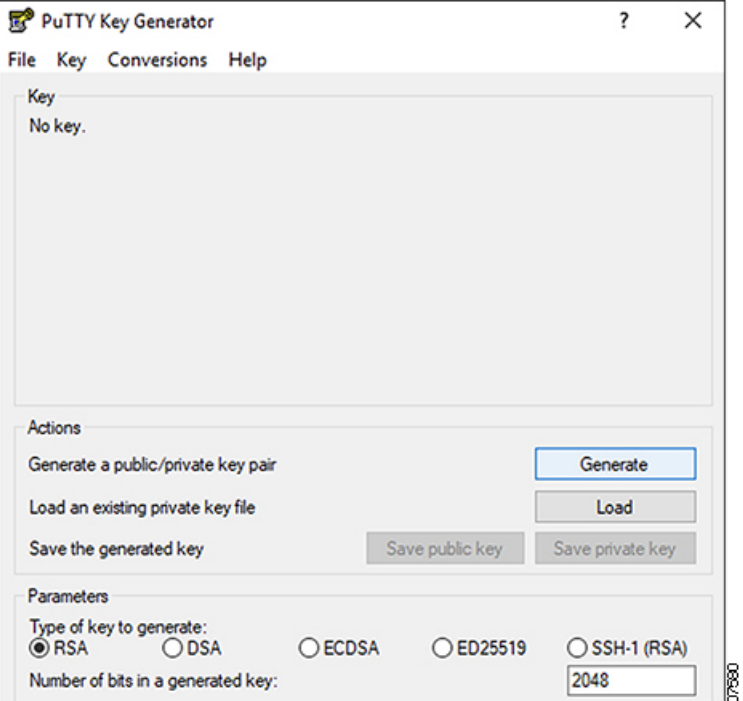

ステップ **3 [**生成(**Generate**)**]** をクリックします。

公開キーを生成するために空白領域にマウスを移動するように求める画面が表示されます。

ステップ **4** 空白領域の周囲にカーソルを移動して、公開キーのランダムな文字を生成します。

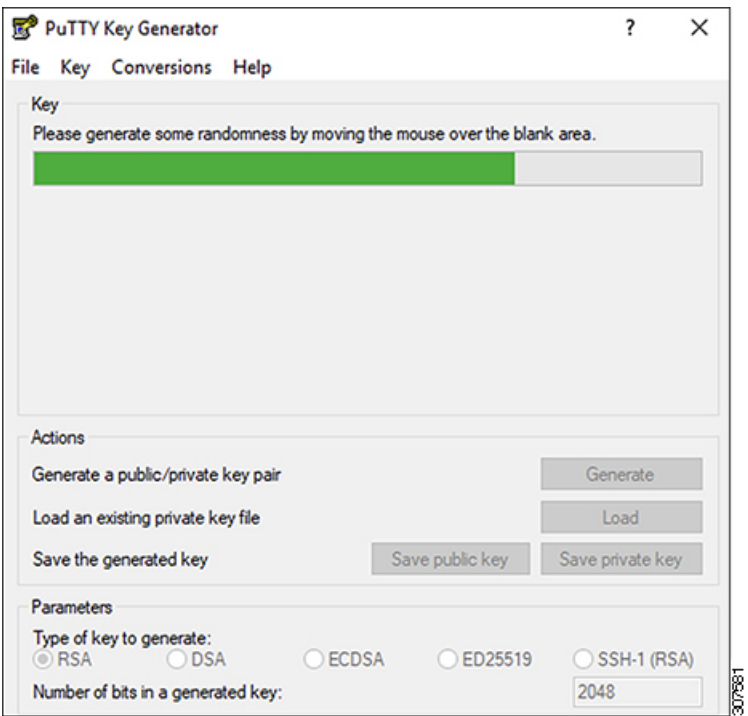

ステップ **5** 公開キーを保存します。

- a) 公開キーファイルを保存するラップトップ上のフォルダに移動し、この公開キーのテキストファイル を作成します。
- b) PuTTYキージェネレータの情報をコピーします。

次の内容を含めて、ウィンドウに公開キー情報をコピーします。

- 公開キーの先頭にssh-rsaテキストを含める。
- 末尾の次のテキスト文字列を除外します。
	- **== rsa-key-<date-stamp>**

== rsa-key-を含まないようにキーを切り捨てます。<date-stamp>末尾のテキスト文字列。

次の一連の手順では、公開キー情報をAzureARMテンプレートに貼り付けます。フォー ムがこの形式のキーを受け入れない場合は、キーの末尾に==を追加します。一部の地 域ではこの形式が必要になるためです。 (注)

キーが正しい形式でない場合、Nexus ダッシュボードはインストールを完了しません。

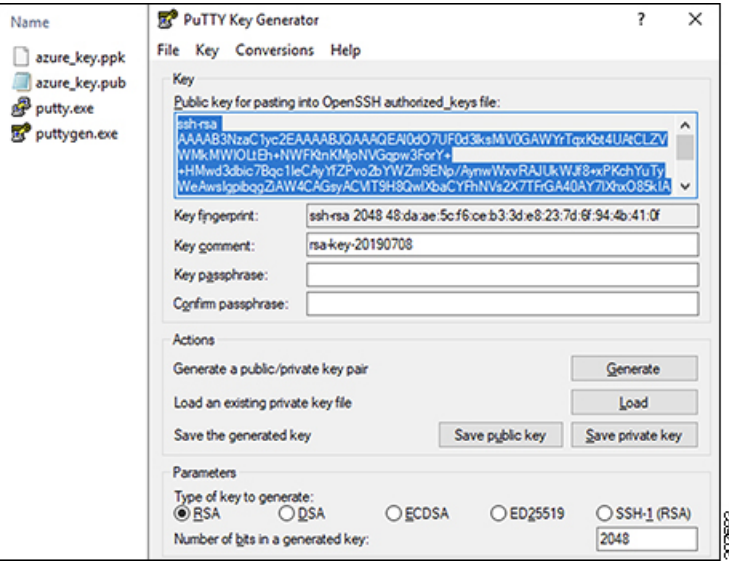

c) で作成した公開キーテキストファイルに情報を貼り付け、ファイルを保存して、一意のファイル名を 付けます。5.a (5 ページ)

この公開キーテキストファイルには、1行のテキストのキーが含まれています。次の一連の手順では、 この公開キーテキストファイルの情報が必要になります。

PuTTYキージェネレータの[公開キーの保存 (Save public key) ]オプションを使用して公開 キーを保存しないでください。これにより、複数行のテキストを含む形式でキーが保存さ れます。これは、Nexus ダッシュボード展開プロセスと互換性がありません。 (注)

ステップ **6** 秘密キーを保存します。

a) **[**プライベート キーの保存(**Save private key**)**]** をクリックします。

パスフレーズなしでファイルを保存するかどうかを確認する画面が表示されます。この画面で **[**はい (**Yes**)**]** をクリックします。

- b) ラップトップのフォルダに移動し、一意のファイル名を付けて秘密キーファイルを保存します。
	- 秘密キーファイルは、インストールプロセスでは使用されません。ただし、SSH を介して Nexus ダッシュボード ノードにログインするなど、その他の理由で必要になる場合があり ます。 (注)

## **Azure** での **Cisco Nexus** ダッシュボードの展開

このセクションでは、Microsoft Azure で Cisco Nexus ダッシュボード クラスタを展開する方法 について説明します。

#### 始める前に

• 前提条件とガイドライン (1 ページ) に記載されている要件とガイドラインを満たして いることを確認します。

ステップ **1** Azure Marketplace で Cisco Nexus ダッシュボード製品に登録します。

- a) Azure アカウントにログインし、<https://azuremarketplace.microsoft.com> に移動します
- b) 検索フィールドに「Cisco Nexus ダッシュボード」と入力し、表示されるオプションを選択します。

[Nexus ダッシュボードの Azure Marketplace] ページにリダイレクトされます。

- c) **[**今すぐ取得(**Get it now**)**]** をクリックします。
- d) **[**プランを選択(**Select aplan**)**]**ドロップダウンで、バージョンを選択し、**[**作成(**Create**)**]**をクリッ クします。
- ステップ2 基本情報を提供します。
	- a) **[**サブスクリプション(**Subscription**)**]** ドロップダウンから、これに使用するサブスクリプションを 選択します。
	- b) **[**リソース グループ(**Resource group**)**]** ドロップダウンから、このために作成したリソース グルー プを 前提条件とガイドライン (1 ページ) の一部として選択します。
	- c) **[**リージョン(**Region**)**]** ドロップダウンから、テンプレートを展開するリージョンを選択します。
	- d) **[**パスワード **(Password)]** および **[**パスワードの確認 **(Confirm Password)]**フィールドにノードの管理パ スワードを入力します。

これは、各ノードのレスキューユーザに使用されるパスワードと同じです。

- e) **[SSH** 公共キー(**SSH public key**)**]**フィールドに、前提条件とガイドライン (1 ページ) セクショ ンの一部として生成したキーペアの公開キーを貼り付けます。
- f) **[**次へ **(Next)]** をクリックして、次の画面に進みます。
- ステップ **3 ND** 設定情報を提供します。
	- a) クラスタ名 を指定します。
	- b) **[**イメージ バージョン(**Image Version**)**]** ドロップダウンで、正しいバージョンが選択されているこ とを確認します。
	- c) **[**仮想ネットワーク名(**Virtual Network Name**)**]** フィールドに、クラスタ用に作成される VNET の名 前を指定します。

VNET はまだ存在していてはならず、展開時に作成されます。既存の VNET を指定すると、展開を 続行できません。

d) **[**サブネット アドレス プレフィックス(**Subnet Address Prefix**)**]** フィールドで、VNET 内のサブネッ トを指定します。

サブネットは /24 サブネットである必要があり、VNET の作成時に定義したデフォルトの VNET サ ブネットとは異なる必要があります。

e) **[**外部サブネット(**External Subnets**)**]** フィールドに、クラスタへのアクセスを許可する外部ネット ワークを指定します。

たとえば、0.0.0.0/0 は、どこからでもクラスタにアクセスできます。

- f) **[**次へ **(Next)]** をクリックして、次の画面に進みます。
- ステップ **4 [**確認 **+** 作成(**Review + create**)**]**ページで情報を確認し、**[**作成(**Create**)**]** をクリックします。
- ステップ **5** 展開が完了するのを待ってから、VM を起動します。
- ステップ **6** すべてのノードのパブリック IP アドレスを書き留めます。

すべてのインスタンスが展開されたら、Azure コンソールに移動し、各 VM を選択して、すべてのノー ドのパブリック IP アドレスを書き留めます。次の手順で、この情報を GUI ブートストラップ ウィザー ドに提供します。

また、どちらが「最初の」ノードであるかに注意してください。これは、ノードの VM 名 vm-**node1**-*<cluster-name>*によって示されます。このノードのパブリックIPアドレスを使用して、クラス タ設定を完了します。

**ステップ7** すべてのノードでパスワードベースのログインを有効にします。

デフォルトでは、キーベースの SSH ログインのみが各ノードで有効になっています。パスワードを使用 してSSHをノードに接続できるようにするには、GUIセットアップウィザードで要求されるように、パ スワードベースのログインを明示的に有効にする必要があります。

- 次の手順で説明するクラスタ ブートストラップに進む前に、すべてのノードでパスワード ベースのログインを有効にする必要があります。そうしないと、クラスタ設定を完了できま せん。 (注)
- a) rescue-user としてノードの 1 つに SSH でログインします。
	- 前提条件とガイドライン (1 ページ) セクションで展開用の公開キーを作成するために 使用したのと同じマシンを使用する必要があります。 (注)

テンプレートの基本設定で指定したパスワードを使用して、**rescue-user** としてログインできます。

# **ssh rescue-user@***<node-public-ip>*

b) パスワードベースのログインを有効にします。

#### # **acs login-prompt enable**

- c) 他の 2 つのノードについて、この手順を繰り返します。
- ステップ **8** ブラウザを開き、https://<first-node-public-ip> に移動して、GUI を開きます。
	- 最初のノード (vm-node1-<cluster-name>) のパブリックIPアドレスを使用する必要がありま す。そうしないと、クラスタ設定を完了できません。 (注)

残りの設定ワークフローは、最初のノードの GUI から実行します。他の 2 つのノードに直接ログインま たは設定する必要はありません。

テンプレートの展開時に指定したパスワードを入力し、**[**セットアップの開始(**Begin Setup**)**]** をクリッ クします。

# ٥

# **Nexus**

Ver:

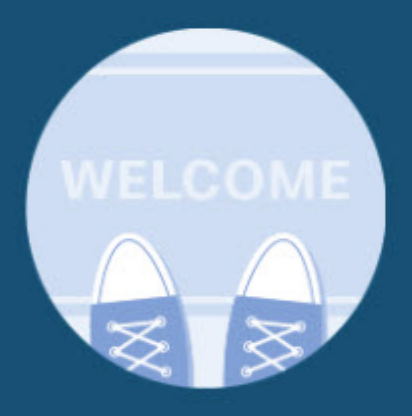

**Welcome to Cisco Nexus** Dashboard, your platform to deploying Cisco Data Center Applications.

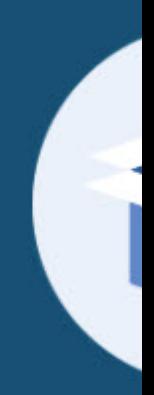

**Get starte** details to Dashboa

Password \*

ステップ **9** 最初のノードで入力したパスワードを入力し、**[**セットアップの開始(**BeginSetup**)**]**をクリックします。

ステップ **10 [**クラスタの詳細(**Cluster Details**)**]** を入力します。

初期セットアップ ウィザードの **[**クラスタの詳細(**Cluster Details**)**]** 画面で、次の情報を入力します。

- a) Nexus ダッシュボード クラスタの **[**クラスタ名(**Cluster Name**)**]** を入力します。
- b) **[+ NTP** ホストの追加(**+Add NTP Host**)**]** をクリックして、1 つ以上の NTP サーバを追加します。 IP アドレスを指定する必要があります。完全修飾ドメイン名 (FQDN) はサポートされていません。 IP アドレスを入力したら、緑色のチェックマーク アイコンをクリックして保存します。
- c) **[+DNS** プロバイダの追加(**+Add DNS Provider**)**]** をクリックして、1 つ以上の DNS サーバを追加し ます。

IP アドレスを入力したら、緑色のチェックマーク アイコンをクリックして保存します。

d) **[**プロキシ サーバ(**Proxy Server**)**]** を指定します。

Ciscoクラウドへの直接接続を持たないクラスタの場合、プロキシサーバを設定して接続を確立する ことをお勧めします。これにより、ファブリック内の非準拠のハードウェアおよびソフトウェアに さらされるリスクを軽減できます。

プロキシ構成をスキップする場合は、フィールドの横にある情報 (**i**) アイコンをクリックしてから、 **[**スキップ(**Skip**)**]** をクリックします。

- e) (オプション)プロキシサーバで認証が必要な場合は、**[**プロキシに必要な認証(**Authenticationrequired for Proxy**)**]** を [はい(Yes)] に変更し、ログイン資格情報を指定します。
- f) (オプション)**[**詳細設定(**AdvancedSettings**)**]**カテゴリを展開し、必要に応じて設定を変更します。 詳細設定では、次の設定を行うことができます。
	- **[+DNS** 検索ドメインを追加(**+Add DNSSearch Domain**)**]** をクリックして、1 つ以上の検索ドメ インを指定します。

IP アドレスを入力したら、緑色のチェックマーク アイコンをクリックして保存します。

• カスタム **App Network** と **Service Network** を提供します。

アプリケーションオーバーレイネットワークは、Nexusダッシュボードで実行されるアプリケー ションのサービスで使用されるアドレス空間を定義します。このフィールドには、デフォルト の 172.17.0.1/16 値が事前に入力されています。

サービス ネットワークは、Nexus ダッシュボードとそのプロセスで使用される内部ネットワー クです。このフィールドには、デフォルトの 100.80.0.0/16 値が事前に入力されています。

アプリケーションおよびサービスネットワークについては、このドキュメントの前の [前提条件](cisco-nexus-dashboard-deployment-guide-211_chapter2.pdf#nameddest=unique_10) [とガイドライン](cisco-nexus-dashboard-deployment-guide-211_chapter2.pdf#nameddest=unique_10) の項で説明します。

g) [次へ(**Next**)] をクリックして続行します。

#### ステップ **11 [**ノードの詳細(**Node Details**)**]** 画面で、ノードの情報を入力します。

- a) 最初のノードの横にある **[**編集(**Edit**)**]**ボタンをクリックします。
- b) ノードの名前を入力します。

管理ネットワークとデータネットワークの情報は、クラスタを展開する前に構成したVNETサブネッ トから既に入力されています。

クラスタは、指定された VNET から 6 つのサブネットを作成し、そこからデータと管理ネットワー クがクラスタの 3 つのノードに割り当てられます。

c) IPv6 アドレスと VLAN フィールドは空白のままにします。

Cloud Nexus ダッシュボード クラスタは、これらのオプションをサポートしていません。

d) **[Save]**をクリックして、変更内容を保存します。

ステップ **12 [**ノードの追加(**Add Node**)**]** をクリックして、クラスタに 2 番目のノードを追加します。

**[**ノードの詳細(**Node Details**)**]** ウィンドウが開きます。

- a) ノードの名前を入力します。
- b) **[**資格情報(**Credentials**)**]** セクションで、ノードのパブリック **IP** アドレスとテンプレートの展開時 に指定したパスワードを入力し、**[**検証(**Verify**)**]** をクリックします。

IP アドレスとパスワードは、そのノードの管理ネットワークとデータ ネットワーク情報を取得する ために使用され、下のフィールドに入力されます。

- c) **[**保存 **(Save)]**をクリックして、変更内容を保存します。
- ステップ **13** 前の手順を繰り返して、3番目のノードを追加します。
- ステップ **14** [次へ(**Next**)] をクリックして続行します。
- ステップ **15 [**確認(**Confirmation**)**]** 画面で **[**確認(**Confirm**)**]** をクリックして、クラスタを作成します。

ノードのブート ストラップとクラスタの起動中に、全体的な進捗状況と各ノードの個々の進捗状況がUI に表示されます。

クラスタが形成され、すべてのサービスが開始されるまでに最大30分かかる場合があります。クラスタ の設定が完了すると、ページが Nexus ダッシュボード GUI にリロードされます。

ステップ **16** クラスタが健全であることを検証します。

クラスタが形成され、すべてのサービスが開始されるまでに最大 30 分かかる場合があります。

3 つすべてのノードの準備ができたら、SSH を使用して任意の 1 つのノードにログインし、次のコマン ドを実行してクラスタの状態を確認できます。

a) クラスタが稼働していることを確認します。

任意のノードにログインし、acs health コマンドを実行することで、クラスタ展開の現在のステー タスを確認できます。

クラスタが収束している間、次の出力が表示されることがあります。

\$ **acs health** k8s install is in-progress

\$ **acs health**  $k8s$  services not in desired state -  $[...]$ 

\$ **acs health** k8s: Etcd cluster is not ready クラスタが稼働している場合は、次の出力が表示されます。

\$ **acs health** All components are healthy

b) Nexus ダッシュボード GUI にログインします。

クラスタが使用可能になったら、ノードの管理IPアドレスのいずれかを参照してアクセスできます。 管理者ユーザのデフォルト パスワードは、Nexus ダッシュボード クラスタの最初のノードに選択した レスキュー ユーザ パスワードと同じです。

翻訳について

このドキュメントは、米国シスコ発行ドキュメントの参考和訳です。リンク情報につきましては 、日本語版掲載時点で、英語版にアップデートがあり、リンク先のページが移動/変更されている 場合がありますことをご了承ください。あくまでも参考和訳となりますので、正式な内容につい ては米国サイトのドキュメントを参照ください。